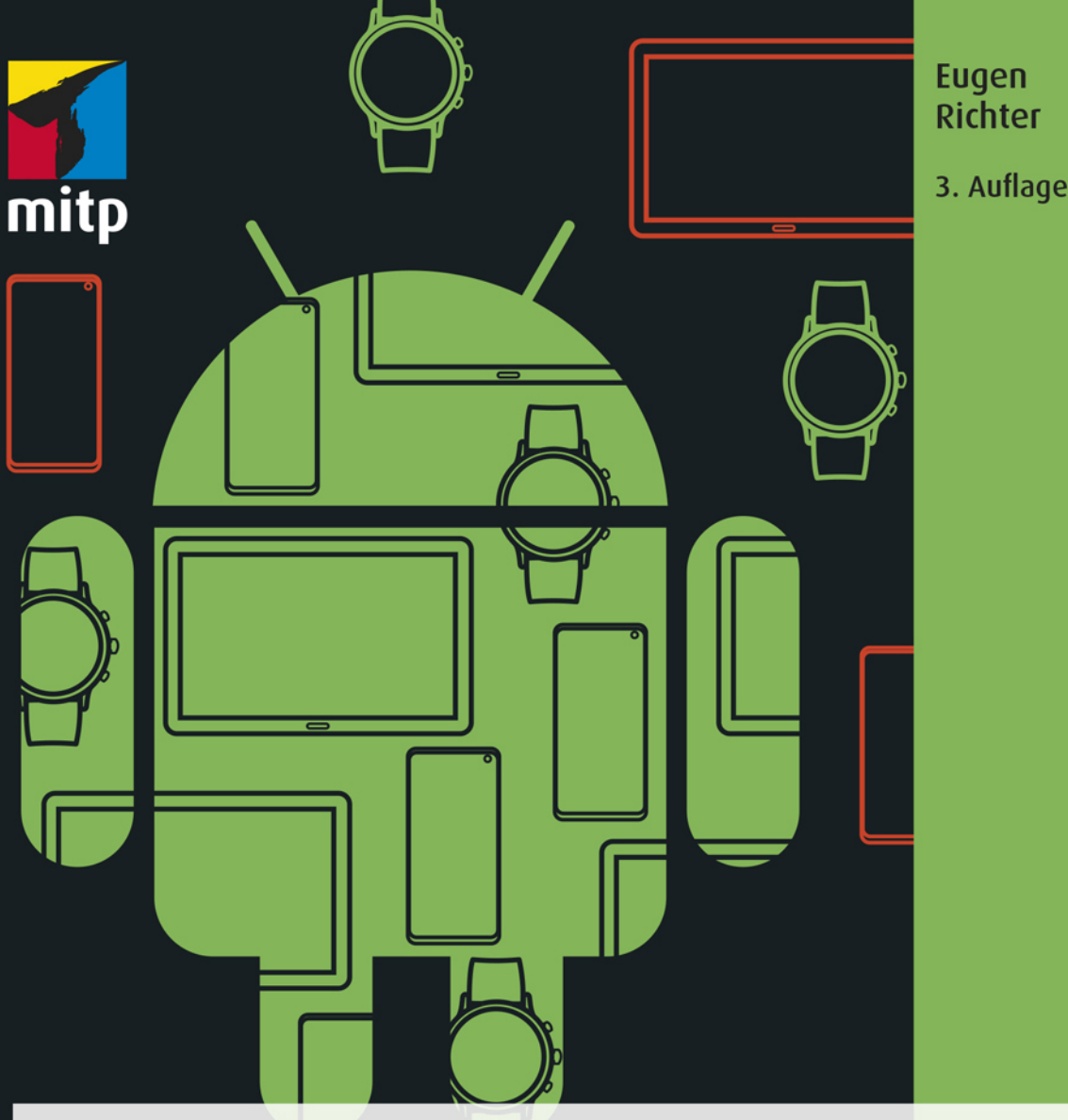

# **Android-Apps** programmieren

**Professionelle App-Entwicklung** mit Android Studio 4

#### Hinweis des Verlages zum Urheberrecht und Digitalen **Rechtemanagement (DRM)**

Liebe Leserinnen und Leser.

dieses E-Book, einschließlich aller seiner Teile, ist urheberrechtlich geschützt. Mit dem Kauf räumen wir Ihnen das Recht ein, die Inhalte im Rahmen des geltenden Urheberrechts zu nutzen. Jede Verwertung außerhalb dieser Grenzen ist ohne unsere Zustimmung unzulässig und strafbar. Das gilt besonders für Vervielfältigungen, Übersetzungen sowie Einspeicherung und Verarbeitung in elektronischen Systemen.

Je nachdem wo Sie Ihr E-Book gekauft haben, kann dieser Shop das E-Book vor Missbrauch durch ein digitales Rechtemanagement schützen. Häufig erfolgt dies in Form eines nicht sichtbaren digitalen Wasserzeichens, das dann individuell pro Nutzer signiert ist. Angaben zu diesem DRM finden Sie auf den Seiten der jeweiligen Anbieter.

Beim Kauf des E-Books in unserem Verlagsshop ist Ihr E-Book DRM-frei.

Viele Grüße und viel Spaß beim Lesen,

Ohr mitp-Verlagsteam

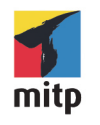

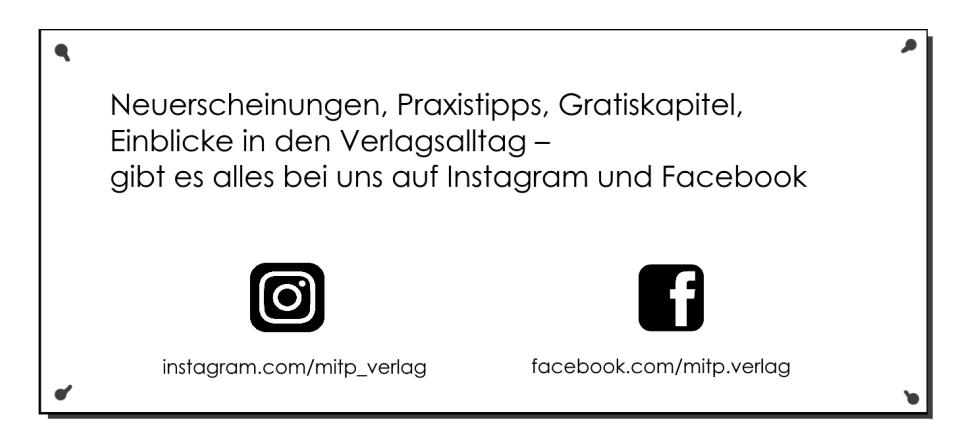

Eugen Richter

# **Android-Apps programmieren**

**Professionelle App-Entwicklung mit Android Studio 4**

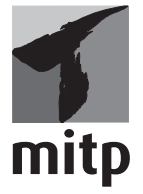

#### **Bibliografische Information der Deutschen Nationalbibliothek**

Die Deutsche Nationalbibliothek verzeichnet diese Publikation in der Deutschen Nationalbibliografie; detaillierte bibliografische Daten sind im Internet über <http://dnb.d-nb.de> abrufbar.

ISBN 978-3-7475-0217-4 3. Auflage 2021

www.mitp.de E-Mail: mitp-verlag@sigloch.de Telefon: +49 7953 / 7189 - 079 Telefax: +49 7953 / 7189 - 082

© 2021 mitp Verlags GmbH & Co. KG, Frechen

Dieses Werk, einschließlich aller seiner Teile, ist urheberrechtlich geschützt. Jede Verwertung außerhalb der engen Grenzen des Urheberrechtsgesetzes ist ohne Zustimmung des Verlages unzulässig und strafbar. Dies gilt insbesondere für Vervielfältigungen, Übersetzungen, Mikroverfilmungen und die Einspeicherung und Verarbeitung in elektronischen Systemen.

Die Wiedergabe von Gebrauchsnamen, Handelsnamen, Warenbezeichnungen usw. in diesem Werk berechtigt auch ohne besondere Kennzeichnung nicht zu der Annahme, dass solche Namen im Sinne der Warenzeichen- und Markenschutz-Gesetzgebung als frei zu betrachten wären und daher von jedermann benutzt werden dürften.

Lektorat: Janina Bahlmann, Sabine Janatschek Sprachkorrektorat: Claudia Fluor Covergestaltung: Christian Kalkert Coverbild: © Diana Richter, www.diana-richter.com Satz: III-satz, www.drei-satz.de

# **Inhaltsverzeichnis**

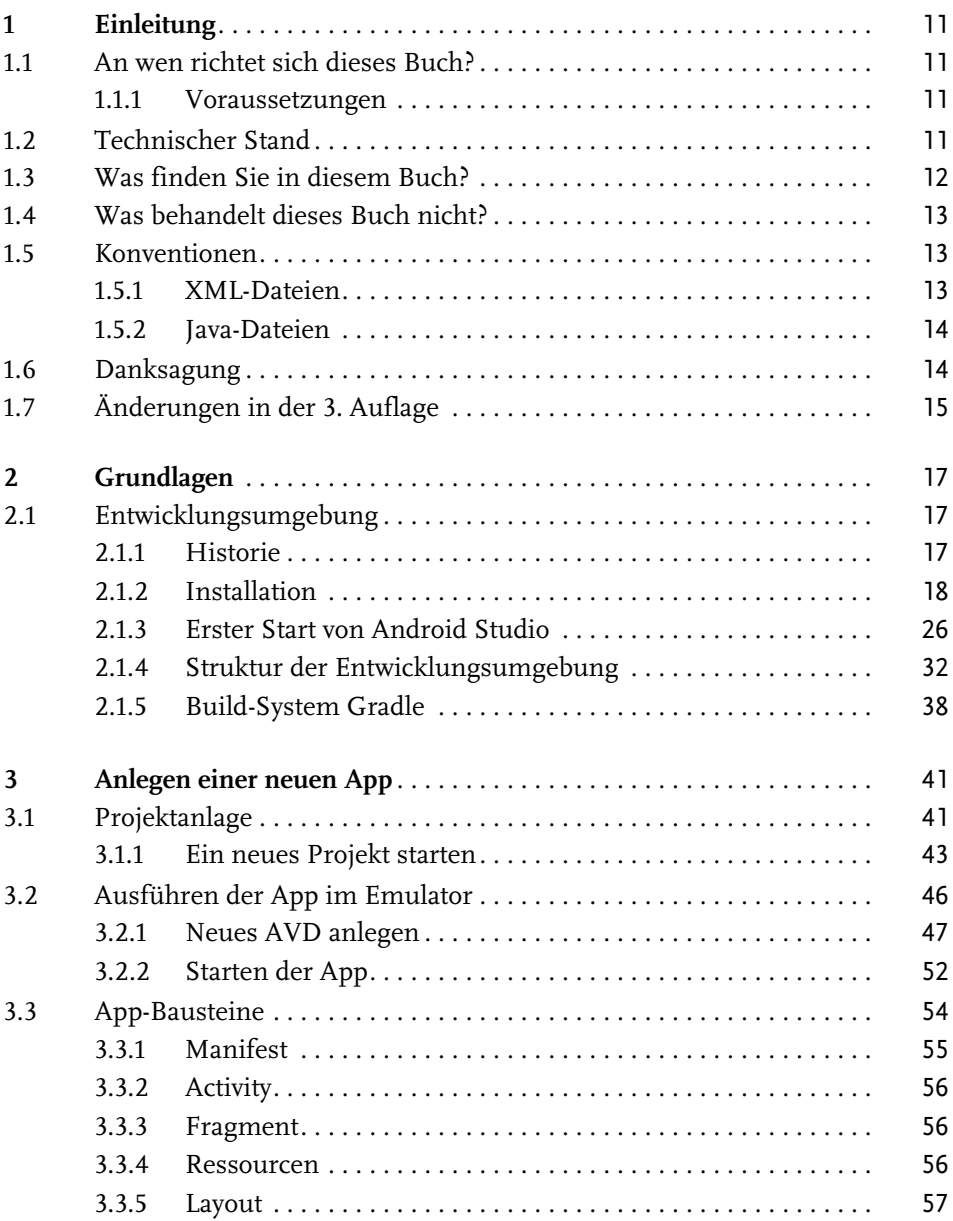

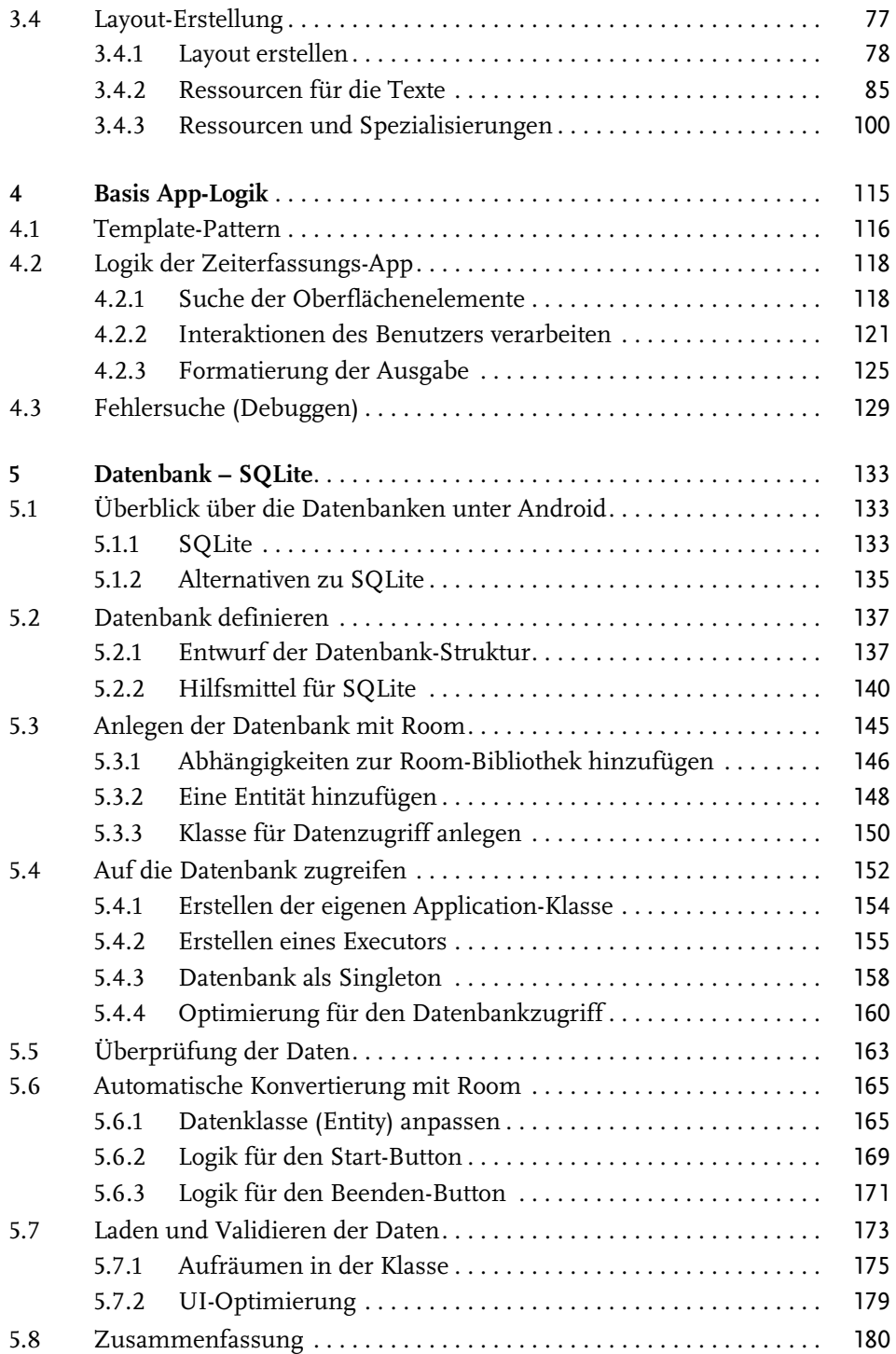

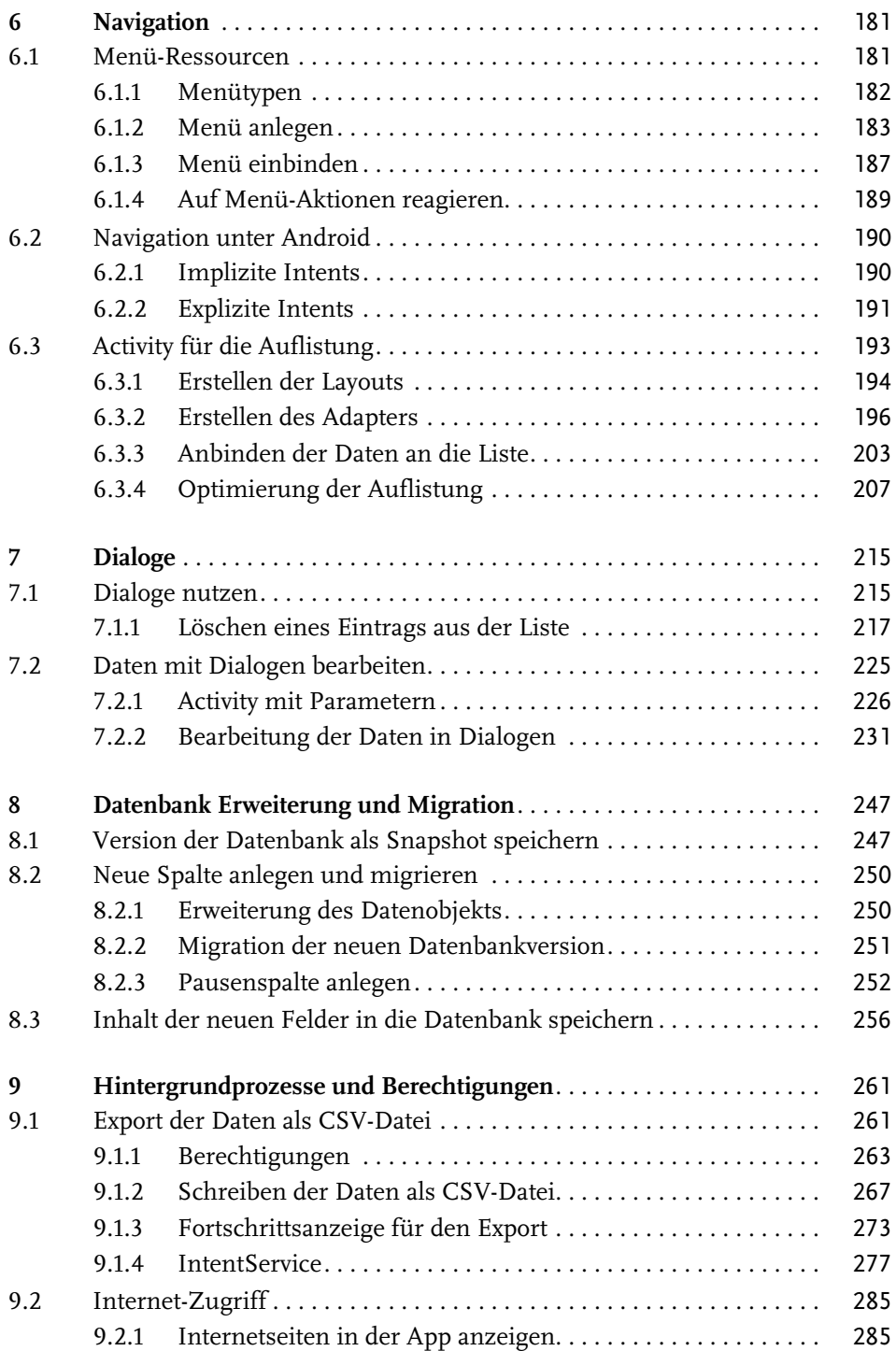

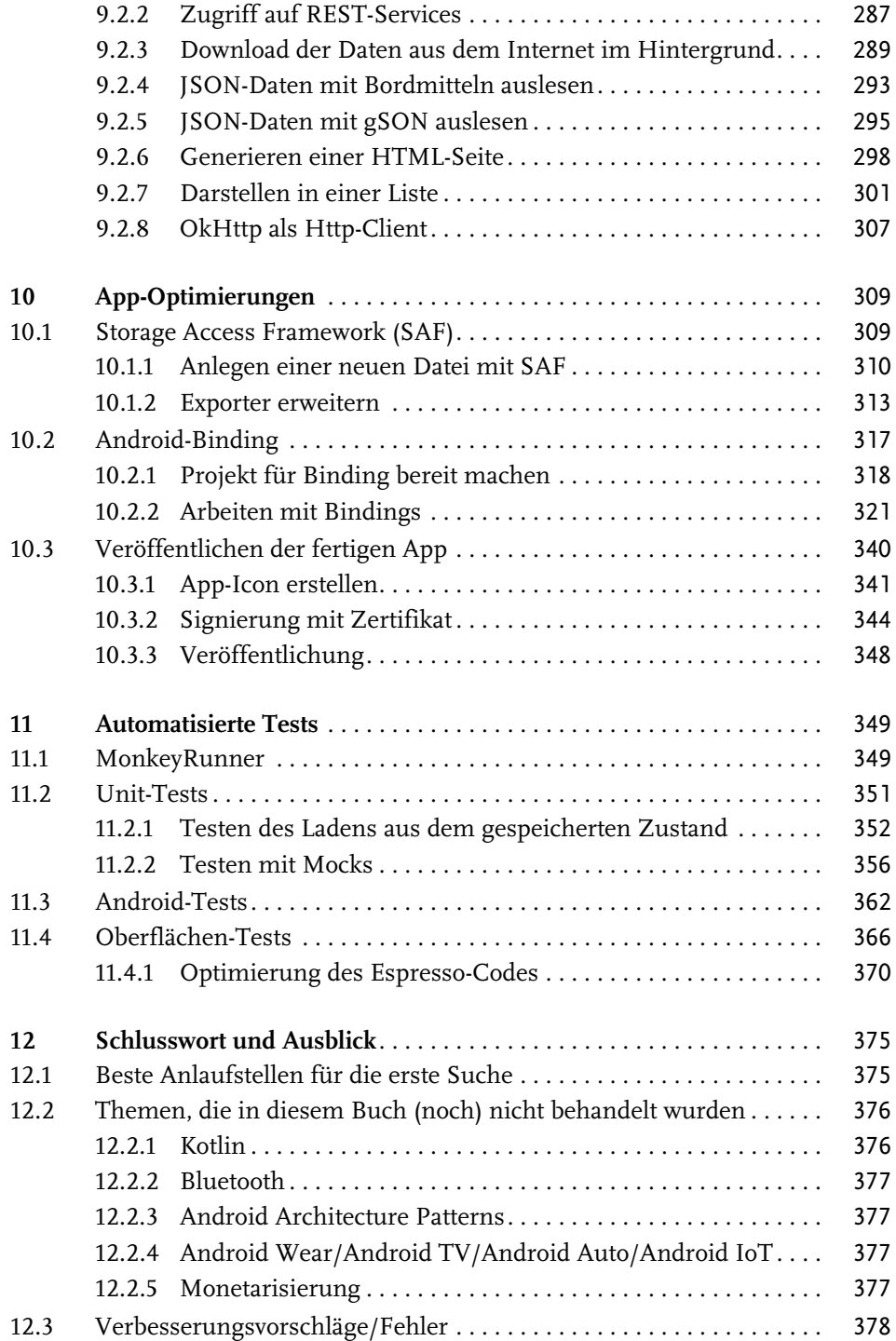

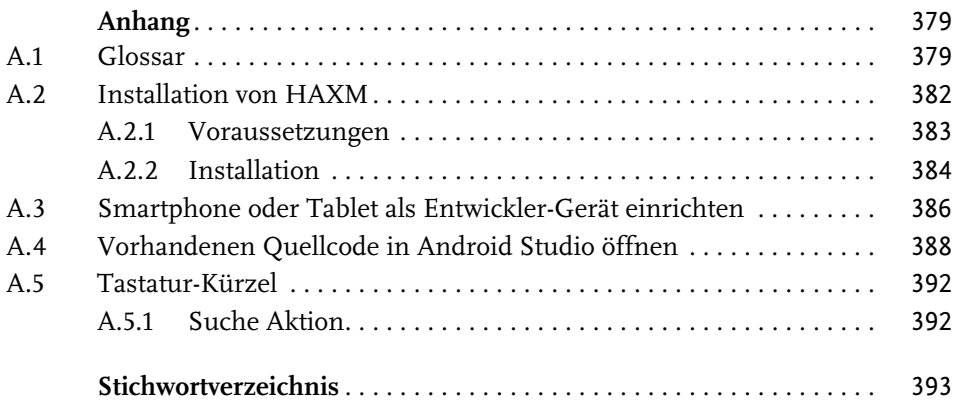

# <span id="page-12-1"></span><span id="page-12-0"></span>**Einleitung**

Im mobilen Segment hat Android mittlerweile einen Marktanteil in Deutschland von über 73% (Quelle: Statista 2020). An dieser großen Verbreitung möchten Sie sicherlich teilhaben, ob als Hobby-Programmierer oder in einem Unternehmen. Mit diesem Buch finden Sie einen praktischen Einstieg in die Android-Programmierung.

## <span id="page-12-2"></span>**1.1 An wen richtet sich dieses Buch?**

Dieses Buch ist für alle geschrieben, die in die Android-Entwicklung einsteigen möchten, richtet sich aber auch an App-Programmierer, die alte Kenntnisse auffrischen wollen.

#### <span id="page-12-3"></span>**1.1.1 Voraussetzungen**

Die wichtigste Voraussetzung für die Lektüre sind grundlegende Kenntnisse in einer objektorientierten Programmiersprache, im Idealfall in Java. Aber auch ohne Java-Kenntnisse (zum Beispiel als C#-Entwickler) finden Sie sich sehr schnell zurecht, wenn objektorientierte Programmierung für Sie kein Fremdwort ist.

Weiterhin ist ein gutes Verständnis des Dateiformats »XML« notwendig, da Android die Layouts und einige andere Ressourcen in XML beschreibt.

Die letzte Voraussetzung ist ein grundlegendes Verständnis von relationalen Datenbanken. Keine Angst, Sie müssen in diesem Buch keine »CREATE«-Anweisung aus dem Kopf schreiben.

## <span id="page-12-4"></span>**1.2 Technischer Stand**

Dieses Buch wurde grundlegend für die Android-Studio-Version 4.0 geschrieben, die zum Druckzeitpunkt aktuell ist. Wenn Sie eine neuere Version verwenden, werden eventuell Teile der Benutzeroberfläche anders aussehen als die Screenshots im Buch. Das grundlegende Vorgehen sollte sich aber nicht ändern. Der Quellcode für die App aus dem Buch wird kompatibel zu der aktuellen Android-Studio-Versionen gehalten.

#### Aktualisierungen

Sollten neue Android-Studio-Versionen grundlegende Änderungen enthalten, so dass die Inhalte im Buch nicht mehr nachvollzogen werden können, werden korrigierte Kapitel auf der Projektseite veröffentlicht. Sollten Sie eine solche Änderung feststellen, schreiben Sie bitte an android-buch@webducer.de, damit ich die Korrekturen vornehmen und für alle verfügbar machen kann.

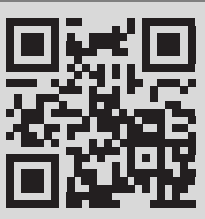

wdurl.de/ab3 projekt

#### **Quellcode**

Den Quellcode für die Aufgaben im Buch finden Sie bei dem Anbieter Bitbucket. Der Code ist in Kapitel unterteilt und führt Sie von einer Aufgabe zur nächsten – vom Ausgangscode bis zur Lösung der gestellten Aufgaben.

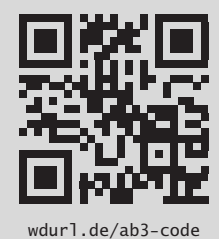

## <span id="page-13-0"></span>**1.3 Was finden Sie in diesem Buch?**

Das Buch ist in Form eines praktischen Workshops aufgebaut. Es startet mit der Installation der Entwicklungsumgebung auf den wichtigsten Betriebssystemen und vermittelt anschließend durch die Entwicklung einer praxistauglichen App zahlreiche Fertigkeiten für die Android-Entwicklung:

- -UI-Design mit XML (Designer und Code)
- -Logik in Java
- Zugriff auf Datenbanken
- Zugriff auf Internet-Ressourcen (APIs)
- -Hintergrundprozesse
- -Dialoge
- -Binding
- $\blacksquare$  und viele andere

Am Ende entsteht eine fertige App, die in einem Store oder auf der eigenen Homepage veröffentlicht werden kann. Dabei werden alle Schritte durch den Quellcode zu dem jeweiligen Fortschritt unterstützt, den Sie auch auf der Bitbucket-Seite des Projekts zum Download finden: https://wdurl.de/ab3-code

## <span id="page-14-0"></span>**1.4 Was behandelt dieses Buch nicht?**

Auf der Google I/O wurde die Programmiersprache Kotlin als offiziell unterstützte Sprache angekündigt. Dieses Buch behandelt Kotlin aus folgenden Gründen in der aktuellen Auflage (noch) nicht:

- Die Sprache ist relativ neu und nur wenige Entwickler kennen diese, insbesondere außerhalb des Android-Universums. Programmierung für ein neues mobiles System und zusätzlich eine neue Programmiersprache zu lernen, wäre nicht anfängerfreundlich.
- An den meisten Universitäten und Berufsschulen wird Java als »Ausbildungssprache« unterrichtet. Damit ist auch der Einstieg in die Android-Entwicklung für die zukünftigen Entwickler in Java einfacher.
- Die meisten Beispiele im Netz (aber auch die offiziellen von Google) für Android zeigen den Java-Code. Aus diesem Grund ist es für Android-Einsteiger besser, mit Java zu starten. Ich hoffe, dass sich Kotlin mit der Zeit mehr durchsetzt, da die Sprache im Vergleich zu Java wirklich deutlichen Mehrwert bietet.
- Kennt man Android mit Java, ist der Umstieg zu Android mit Kotlin relativ einfach. Es gibt sehr gute Bücher über Kotlin, die es ermöglichen, die deutlichen Vorteile der Sprache zu erlernen und einzusetzen (z.B.: »Kotlin – Einstieg und Praxis« von Karl Szwillus – ISBN: 9783958458536).

## <span id="page-14-1"></span>**1.5 Konventionen**

#### <span id="page-14-2"></span>**1.5.1 XML-Dateien**

- Dateiname: Kleinschreibung mit Worttrennung durch »\_«. Beispiel: activity\_main.xml
- Ressource-Namen (für IDs, Strings, Abstände usw.): »CamelCase«-Schreibweise.

Beispiel: <string name="**LabelName**">Name:</string> oder <TextView android:id="**@+id/FirstLabel**" />

#### <span id="page-15-0"></span>**1.5.2 Java-Dateien**

■ Dateiname/Klassenname: »CamelCase«-Schreibweise. Beispiel: DbHepler

- Nicht private Konstanten: »UPPER Case«-Schreibweise Worttrennung durch »\_«. Beispiel: public final static String **ID\_KEY** = "TimeDataIdKey";
- Private Konstanten: »UPPER Case«-Schreibweise mit »\_«-Zeichen als Präfix und Worttrennung durch »\_«.

```
Beispiel: private final static int _LOADER_ID = 150;
```
- Private Klassenvariablen: »pascalCase«-Schreibweise mit »\_«-Zeichen als Präfix. Beispiel: private DateFormat **\_dateTimeFormatter** = null;
- Methodennamen: »pascalCase«-Schreibweise.

Beispiel: private void **saveEndDateTime**() { ... }

■ Parameternamen und lokale Variablen: »pascalCase«-Schreibweise. Beispiel:

```
private void setStartDate(Calendar startDate) {
 ...
 String startDateString = _dateTimeFormatter.format(startDate.getTime());
 ...
}
```
# <span id="page-15-1"></span>**1.6 Danksagung**

Dieses Buch würde nicht da sein, wenn mich nicht einige Menschen unterstützen würden.

In erster Linie gilt mein größter Dank meiner Familie, die oft genug auf mich verzichten muss, damit ich an dem Buch arbeiten kann.

Weiterhin gilt mein Dank meiner Lektorin, Frau Bahlmann, die das Buch mit Ideen für eine bessere Strukturierung und einen optimalen Sprachgebrauch zugänglicher gemacht hat. Auch ein Dank an meine erste Lektorin, Frau Janatschek, die die Geduld hatte, zwei Jahre auf die erste Veröffentlichung zu warten, und meinen technischen Schreibstil in einen leserlichen verwandelte.

Ein weiterer Dank gilt der Münchner Volkshochschule, in der ich seit 2009 unterrichte und mein Können bei der Arbeit mit Lernwilligen verfeinern darf.

Ohne die Leser wäre dieses Buch sinnlos. An dieser Stelle möchte ich mich bei allen Lesern bedanken, die Feedback zu diesem Buch (über Amazon-Rezensionen oder direkt per E-Mail an android-buch@webducer.de) an mich geschrieben haben. Ich habe in dieser dritten Auflage das Feedback umgesetzt und freue mich auf weiteres.

# <span id="page-16-0"></span>**1.7 Änderungen in der 3. Auflage**

Im Vergleich zur zweiten Auflage wurde Folgendes geändert:

- Aktualisierung der Installationen unter allen Betriebssystemen auf Android Studio 4.0
- $\blacksquare$  Aktualisierung aller Screenshots
- **Neu**: Nutzung von ROOM für den Zugriff auf die Datenbank
- **Entfernt**: Content Provider
- **Neu**: Nutzung von AndroidX-Bibliotheken
- **Neu**: Links zu Quellen als QR-Code
- Bessere Gliederung
- Verweise auf den Quellcode

# <span id="page-18-1"></span><span id="page-18-0"></span>**Grundlagen**

In diesem Kapitel befassen wir uns mit den Grundlagen für die Android-Programmierung. Dazu werden Sie eine Entwicklungsumgebung aufsetzen und die Grundbausteine der Android-Programmierung kennenlernen.

## <span id="page-18-2"></span>**2.1 Entwicklungsumgebung**

Bei der Programmierung ist es wichtig, nicht nur die Programmiersprache zu kennen, sondern auch die Werkzeuge. In diesem Abschnitt werden wir daher die Entwicklungsumgebung installieren und einrichten.

Android Studio ist seit 2014 die offizielle Entwicklungsumgebung für Android und basiert auf der nicht nur unter Java-Entwicklern sehr beliebten IDE (englische Abkürzung für **I**ntegrated **D**evelopment **E**nvironment) von JetBrains IntelliJ IDEA. Diese Entwicklungsumgebung für auf »Java Virtual Machine« (kurz JVM) basierende Sprachen unterstützt den Programmierer bei der Entwicklung.

Neben IntelliJ IDEA liefert die Firma JetBrains noch weitere Entwicklungsumgebungen für andere Sprachen wie WebStorm für die Web-Entwicklung, PHP-Storm für PHP-Entwicklung, RubyMine für Ruby on Rails, ReSharper für .Net-Entwickler und mehr.

#### <span id="page-18-3"></span>**2.1.1 Historie**

Die Android Entwicklung begann mit der Entwicklungsumgebung Eclipse und dem Plugin »Android Developer Tools«.

Android Studio wurde auf der Google I/O 2013 zum ersten Mal präsentiert und als Alpha-Version veröffentlicht. Ein Jahr später, auf der Google I/O 2014, wurde es zum Beta-Status erhoben. Bereits im Dezember 2014 erschien dann die erste finale Version 1.0.

Seit Dezember 2014 ist Android Studio die offizielle Entwicklungsumgebung für die Android-Entwicklung. Es hat Eclipse mit den Android Developer Tools abgelöst. Neuere Funktionen erscheinen seitdem nur noch für Android Studio. Android Developer Tools werden zwar durch die Eclipse Foundation weiterentwickelt, aber nicht mehr von Google selbst.

Zusätzlich zu der Umstellung der Entwicklungsumgebung von Eclipse auf Android Studio wurde auch das Build-System von Ant bei Eclipse auf Gradle unter Android Studio geändert.

Eine kurze Einführung in das Gradle-Build-System finden Sie weiter unten im [Abschnitt 2.1.5](#page--1-1).

#### Android Studio – Open Source

Android Studio ist ein Open-Source-Projekt. Der Quellcode kann unter wdurl.de/ab3-as-projekt heruntergeladen werden und Sie können eigene Android-Studio-Versionen damit bauen.

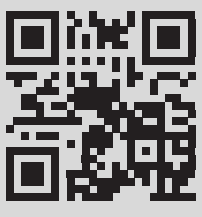

[wdurl.de/ab3-as](https://wdurl.de/ab3-as-projekt)projekt

#### <span id="page-19-0"></span>**2.1.2 Installation**

Nun geht es ans Werk. Die aktuelle Version von Android Studio erhalten Sie von der offiziellen Android-Entwicklerseite (developer.android.com/studio/).

Im Normalfall erkennt der Browser das aktuelle Betriebssystem und schlägt die passende Datei für den Download vor. Wenn dies nicht der Fall ist oder Sie die Installationsdatei für einen anderen Rechner benötigen, finden Sie diese auf der oben genannten Seite unter »Download Options«.

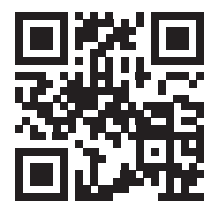

[wdurl.de/ab3-as](https://wdurl.de/ab3-as)

Android Studio wird für die gängigen Betriebssysteme Windows, macOS und Linux angeboten.

Für Windows stehen mehrere Versionen für den Download zur Verfügung:

- Android Studio mit Installer (Standard 64 Bit)
- Android Studio ohne Installer als Zip-Archiv (64 Bit)
- Android Studio ohne Installer als Zip-Archiv (32 Bit)

Nutzen Sie den Installer. Andere Installationsmethoden sind nur in Spezialfällen erforderlich.

Das SDK (Software Development Kit) wird erst beim ersten Start von Android Studio nachgeladen.

#### Hardware-Anforderungen

Die aktuellen Hardware-Anforderungen finden Sie unter :

```
developer.android.com/studio/index.html#
Requirements.
```
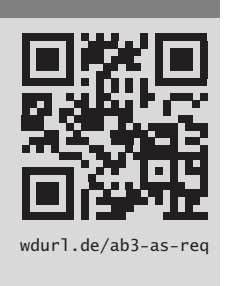

Als Hardware-Voraussetzungen sind ein moderner Rechner mit mindestens 4 GB RAM, 2 GB freiem Speicherplatz und 1280 x 800-Auflösung notwendig. Mit dieser Minimalanforderung wird die App-Entwicklung aber nicht wirklich Spaß machen. Für flüssige Android-Entwicklung empfehle ich einen modernen Rechner mit mindestens folgender Ausstattung:

- Core i5/i7 (ab 6. Generation) mit aktivierter Virtualisierungstechnik VT-x, EM64T und XD oder vergleichbarem AMD Prozessor
- 8 GB RAM (für Android Virtual Devices-AVDs)
- -SSD statt Festplatte (rotierende Scheiben/HDD)
- -24"-Bildschirm mit Full-HD-Auflösung (1920 x 1080)

Die Virtualisierungstechnik ist notwendig, um schnellere Emulatoren installieren zu können (Intel HAXM, Hyper-V, Genymotion und weitere). Die Standard-Emulatoren (ohne Virtualisierungstechnik) sind leider sehr langsam und machen bei der Entwicklung keinen Spaß. Genaueres können Sie in [Anhang A.2](#page--1-92) »[Installation](#page--1-92) [von HAXM«](#page--1-92) nachlesen.

#### **Installation unter Windows**

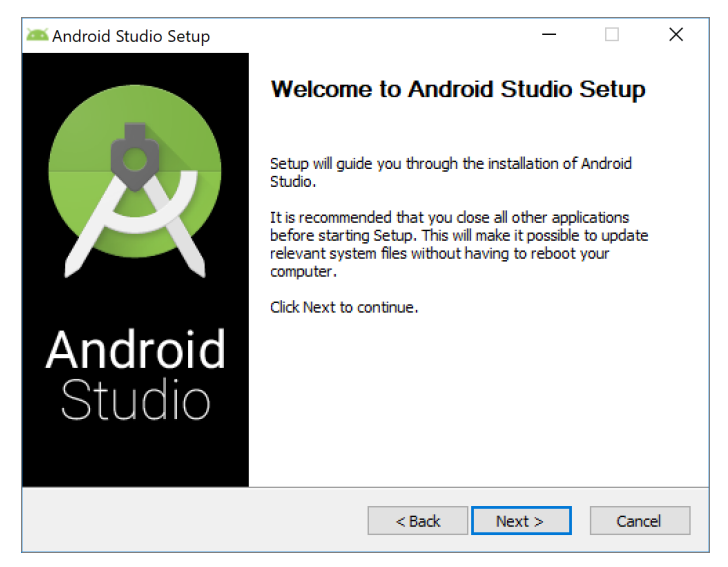

**Abb. 2.1:** Assistent für die Android-Studio-Installation

Nach dem Download, der fast 1 GB groß ist, kann die Installation starten. Die Installation liefert auch eine Java-Laufzeitumgebung, sodass keine JDK-Installation mehr notwendig ist.

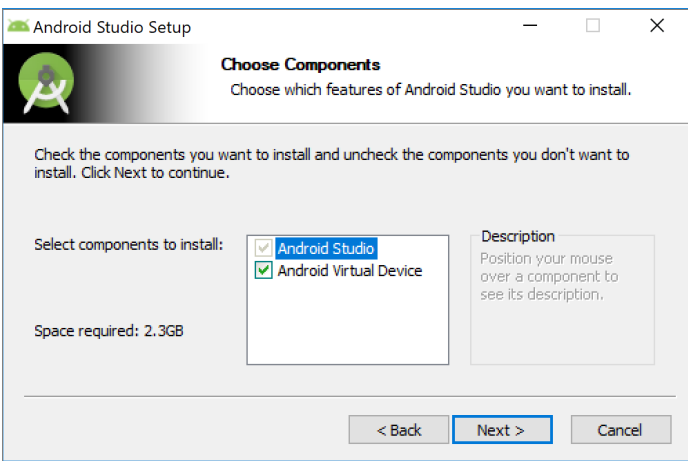

**Abb. 2.2:** Auswahl der Komponenten bei der Installation

Wenn Sie die Standardeinstellungen bei der Installation beibehalten, installiert das Setup neben Android Studio auch ein Android Virtual Device (kurz AVD). Sie

werden noch weitere AVDs im Laufe des Buchs installieren und deren Funktionen kennenlernen.

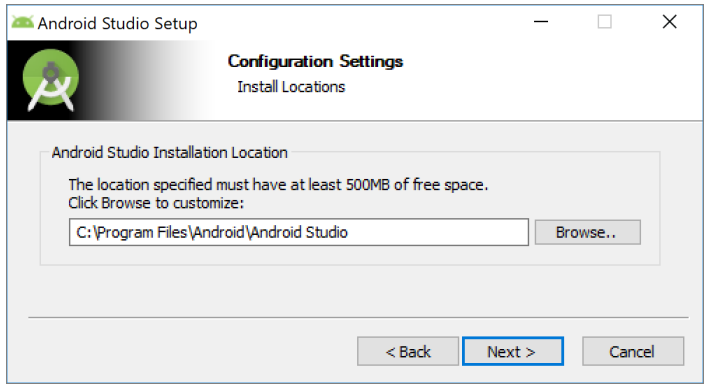

<span id="page-22-0"></span>**Abb. 2.3:** Auswahl des Installationsverzeichnisses

Mit dem nächsten Schritt [\(Abbildung 2.3](#page-22-0)) können Sie den Pfad für die Installation anpassen, falls Sie einen anderen Speicherort auswählen möchten.

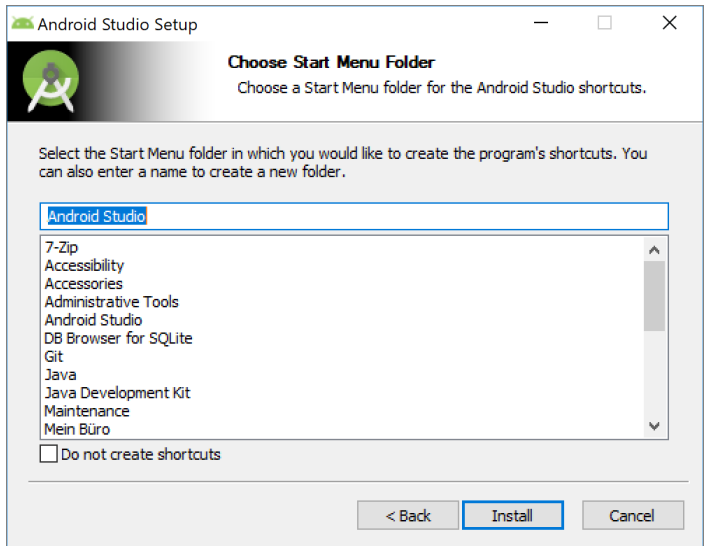

<span id="page-22-1"></span>**Abb. 2.4:** Auswahl des Ordners im Startmenü

In dem vorletzten Schritt ([Abbildung 2.4\)](#page-22-1) können Sie einen Ordner für das Startmenü ändern.

Nun startet die Installation, die abhängig vom System einige Minuten in Anspruch nehmen wird ([Abbildung 2.5\)](#page-23-0).

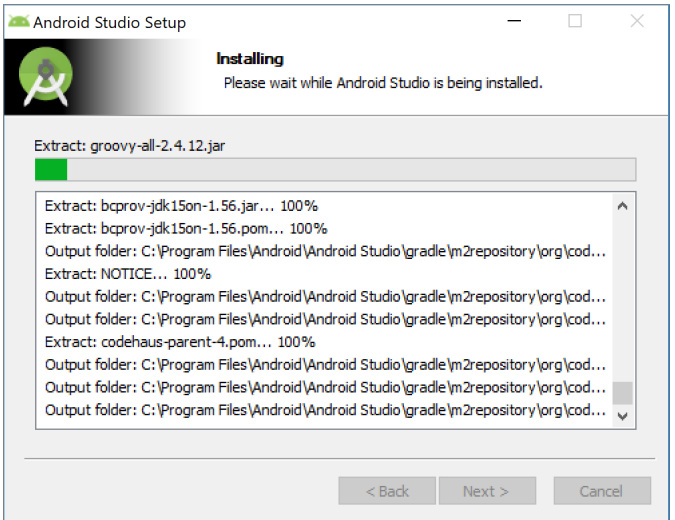

<span id="page-23-0"></span>**Abb. 2.5:** Fortschritt der Installation

Nach der erfolgreichen Installation [\(Abbildung 2.6\)](#page-23-1) haben Sie die Möglichkeit, Android Studio direkt zu starten. Das sollten Sie auch tun, da die Installation noch nicht abgeschlossen ist. Neben Android Studio muss auch Android SDK (Software Development Kit) installiert werden. Abhängig von den ausgewählten Komponenten werden noch mal ein bis zwei GB an Daten auf Ihren Rechner heruntergeladen.

<span id="page-23-1"></span>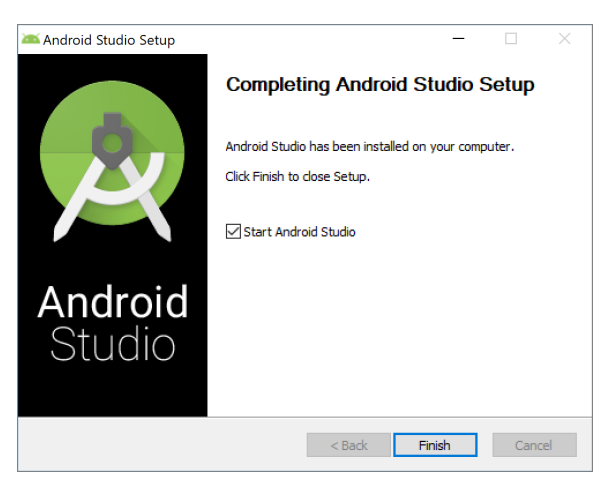

**Abb. 2.6:** Erfolgreiche Installation von Android Studio

Abhängig von der Windows-Version und der Einstellung der Firewall kann es beim Start zu einer Anfrage kommen, ob Android Studio sich mit dem Internet verbinden darf (für eigene Updates und für Updates von Android SDK). Um auf dem aktuellen Stand zu bleiben, sollten Sie natürlich den Zugriff gewähren.

Den Rest der Ersteinrichtung beschreibe ich nach der macOS- und Linux-Installation in [Abschnitt 2.1.3,](#page-27-0) da diese Schritte unter allen Systemen gleich aussehen.

# **Installation unter OS X**

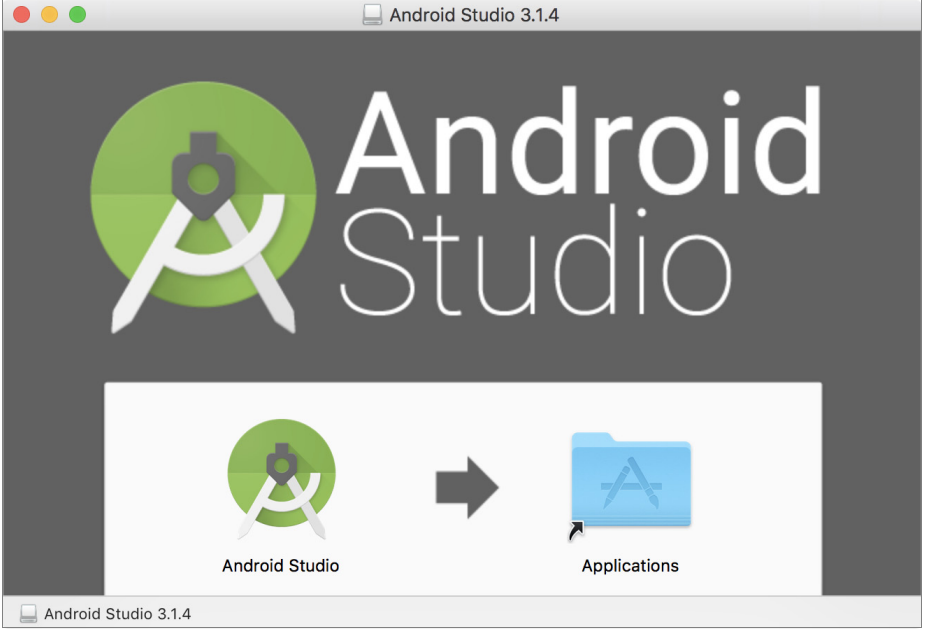

**Abb. 2.7:** Installation unter macOS

<span id="page-24-0"></span>Wie üblich unter macOS, müssen Sie nur Android Studio aus dem geöffneten Package in den Programmordner verschieben (oder in einen Ordner Ihrer Wahl, [Abbildung 2.7](#page-24-0)). Im Paket befindet sich nur Android Studio. Das Android SDK (Software Development Kit) muss beim ersten Start installiert werden. Zusätzlich zu Android Studio fallen noch einmal 1 bis 2 GB an zusätzlichen Daten an.

Nach Abschluss der Installation und beim Start erscheint als Erstes ein Sicherheitsdialog, da Android Studio nicht über Apple Store installiert wurde. Bitte bestätigen Sie diesen Dialog (es muss nur einmal gemacht werden).

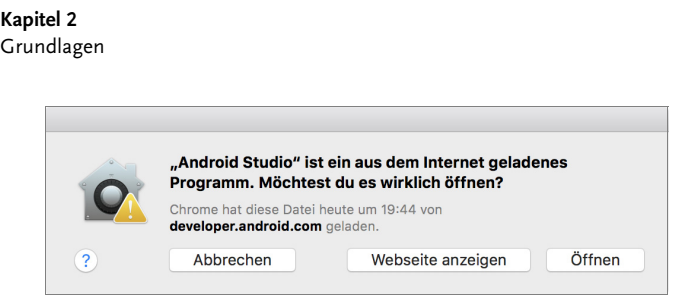

**Abb. 2.8:** Sicherheitsabfrage beim ersten Start

Die Ersteinrichtung beschreibe ich nach der Linux-Installation im [Abschnitt 2.1.3](#page-27-0), da diese Schritte unter allen Systemen gleich aussehen.

#### **Installation unter Linux (Ubuntu)**

Unter Ubuntu haben Sie zwei Installationsmöglichkeiten:

- 1. Installation über den integrierten Store. Suchen Sie im Store einfach nach »Android Studio« und installieren Sie es ([Abbildung 2.9\)](#page-25-0). Es wird auch eine Verknüpfung im Startmenü automatisch angelegt.
- 2. Manuelle Installation, die hier beschrieben ist (funktioniert unter allen Linux-Distributionen).

<span id="page-25-0"></span>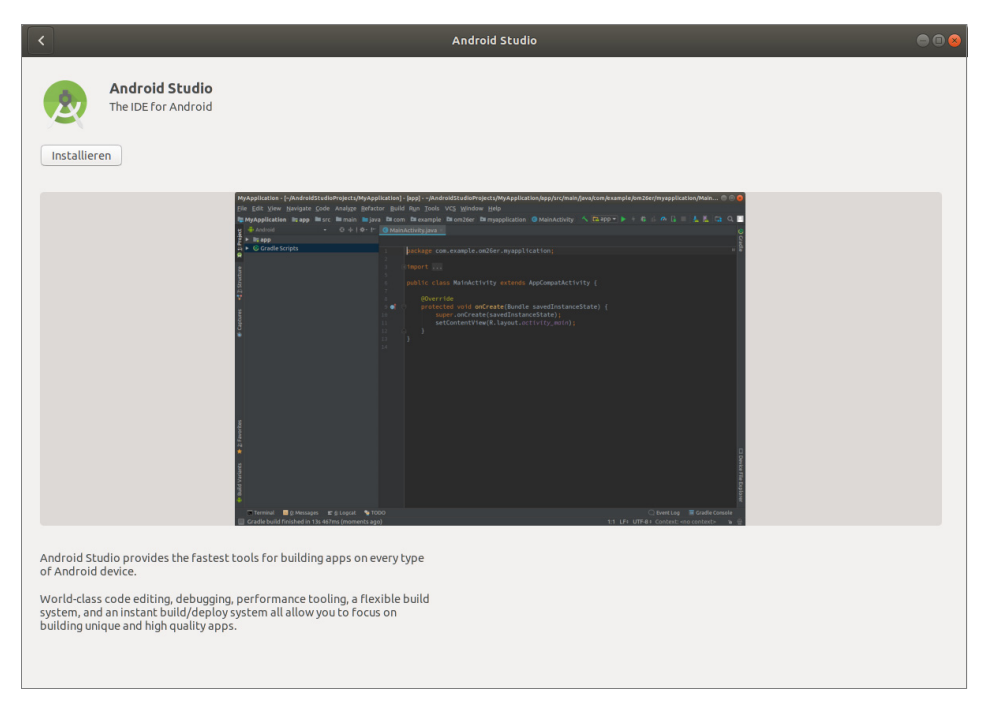

**Abb. 2.9:** Android Studio in Ubuntu App Store

Unter Linux muss die heruntergeladene komprimierte Datei in einen Ordner entpackt werden. Zum Starten führen Sie im Terminal die Datei studio.sh aus dem bin-Ordner aus.

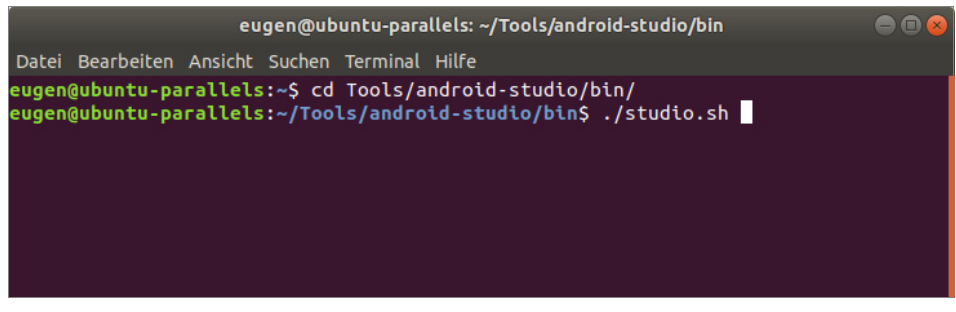

**Abb. 2.10:** Start von Android Studio über Terminal

Die genauen Anweisungen zum Starten von Android Studio sind auch in der Datei Install-Linux-tar.txt beschrieben. Die Datei liegt in dem Installationsverzeichnis.

| $\left\langle \right\rangle$ | <b>10</b> Persönlicher Ordner<br>$\rightarrow$<br>a | <b>Tools</b>           | android-studio  | $\rightarrow$     |     |         | $\alpha$<br>$\mathbf{H}$ | 888<br>Ξ                                    |
|------------------------------|-----------------------------------------------------|------------------------|-----------------|-------------------|-----|---------|--------------------------|---------------------------------------------|
| $\circ$                      | Zuletzt verwendet                                   |                        |                 |                   |     |         |                          | É                                           |
| 關                            | Persönlicher Ordner                                 | bin                    | gradle          | jre               | lib | license | plugins                  | build.txt                                   |
| h                            | Schreibtisch                                        |                        |                 |                   |     |         |                          |                                             |
| Ō                            | <b>Bilder</b>                                       |                        |                 |                   |     |         |                          |                                             |
| D                            | Dokumente                                           | Install-<br>Linux-tar. | LICENSE.<br>txt | <b>NOTICE.txt</b> |     |         |                          |                                             |
| ↓                            | <b>Downloads</b>                                    | txt                    |                 |                   |     |         |                          |                                             |
| <b>PP</b>                    | <b>Musik</b>                                        |                        |                 |                   |     |         |                          |                                             |
| $\mathbf{H}$                 | Videos                                              |                        |                 |                   |     |         |                          |                                             |
| 硒                            | Papierkorb                                          |                        |                 |                   |     |         |                          |                                             |
| $\blacksquare$               | <b>Windows</b><br>$\blacktriangle$                  |                        |                 |                   |     |         |                          |                                             |
| $\blacksquare$               | $\blacktriangle$<br>Home                            |                        |                 |                   |     |         |                          |                                             |
| $\blacksquare$               | Google Drive<br>$\blacktriangle$                    |                        |                 |                   |     |         |                          |                                             |
| ▬                            | F<br>$\blacktriangle$                               |                        |                 |                   |     |         |                          |                                             |
| $\blacksquare$               | <b>Dropbox</b><br>$\blacktriangle$                  |                        |                 |                   |     |         |                          |                                             |
| $\bullet$                    | <b>Parallels Tools</b><br>$\blacktriangle$          |                        |                 |                   |     |         |                          |                                             |
| $\ddot{}$                    | Andere Orte                                         |                        |                 |                   |     |         |                          |                                             |
|                              |                                                     |                        |                 |                   |     |         |                          | »Install-Linux-tar.txt« ausgewählt (1,9 kB) |

**Abb. 2.11:** Installationsanweisungen im Installationsordner

Der erste Start (und Einrichtung des SDK) ist unter allen Betriebssystemen fast identisch.

#### <span id="page-27-0"></span>**2.1.3 Erster Start von Android Studio**

Beim ersten Start erscheint die Meldung zur Übernahme der Einstellungen einer vorherigen Installation (falls vorhanden).

#### Vorherige Einstellungen übernehmen

Diese Meldung erscheint immer bei größeren Updates, da die Einstellungen in versionsabhängigen Ordnern gespeichert werden (so kann man parallel auch mehrere Versionen von Android Studio haben), zum Beispiel beim Wechsel von Version 3.6.2 auf Version 4.0.0.

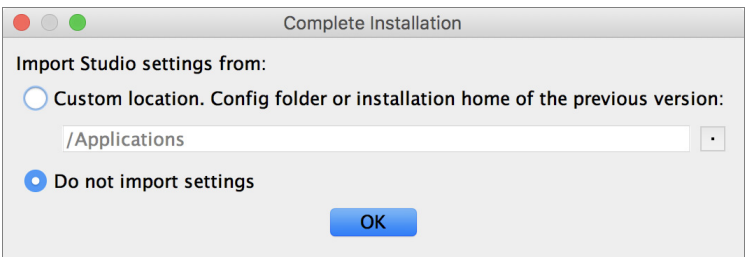

**Abb. 2.12:** Übernahme der Einstellungen beim ersten Start

Nach dem Dialog zur Übernahme der Einstellungen erscheint der Assistent für die Ersteinrichtung [\(Abbildung 2.13](#page-28-0)). Dieser installiert das Android Software Development Kit (kurz Android SDK) und, falls ausgewählt, auch das erste Android Virtual Device (kurz AVD).

Wenn Sie im nächsten Schritt die Installationsmethode »Custom« auswählen [\(Ab](#page-28-1)[bildung 2.14](#page-28-1)), können Sie die Installation an einigen Stellen anpassen (unter anderem die RAM-Größe für HAXM, wohin SDK installiert wird usw.).

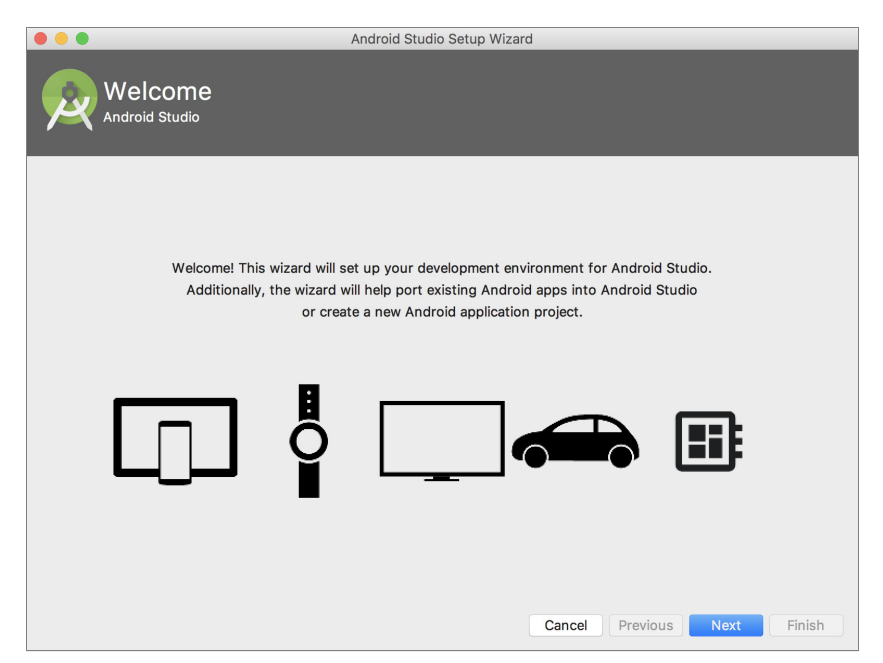

**Abb. 2.13:** Assistent für den Erststart (hier macOS)

<span id="page-28-0"></span>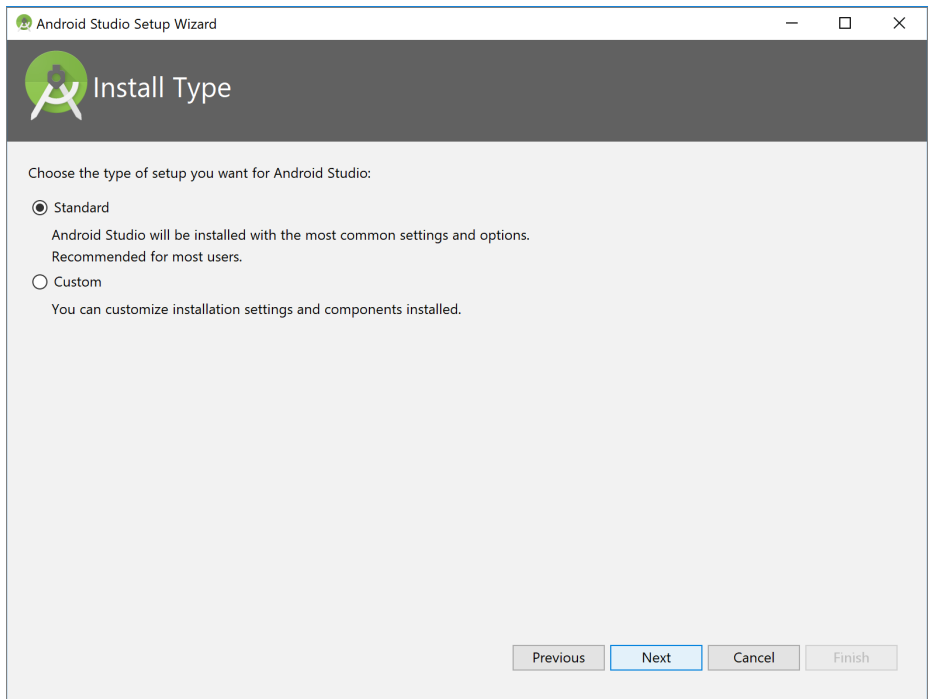

<span id="page-28-1"></span>**Abb. 2.14:** Auswahl des Installationstyps (hier unter Windows)

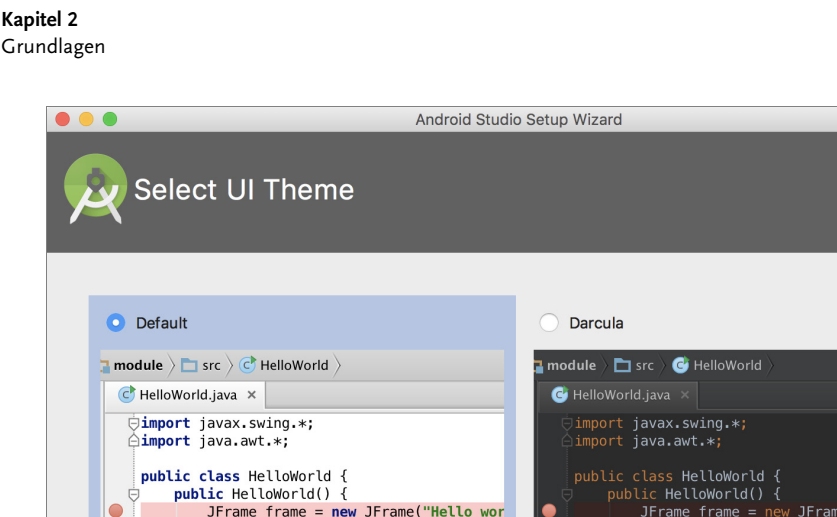

JLabel label = new JLabel();

Previous

 $\blacksquare$   $\blacksquare$ 

 $\blacktriangledown$   $\blacktriangledown$  Line Breakpoints

√ Line 6 in HelloWorld.

CException Breakpoints

Next

Finish

label.setFont(new Font("

label.  $\bigcirc$   $\bigcirc$   $\bigcirc$ 

frame

Cancel

÷

 $\overline{\phantom{a}}$ 

**Abb. 2.15:** Auswahl des Aussehens (hier unter macOS)

JLabel label =  $new$  JLabel(); label.setFont(new Font("Serif", Font

 $-$  a  $\circ$  8

CLine Breakpoints

Any exception

Line 6 in HelloWorld

Exception Breakpoint

 $\begin{array}{c}\n\text{label} \\
\bullet \circ \circ \\
\text{fmm}\n\end{array}$ 

÷

v

frame. frame.

frame.

frame.

frame.

public sta

Á

ė

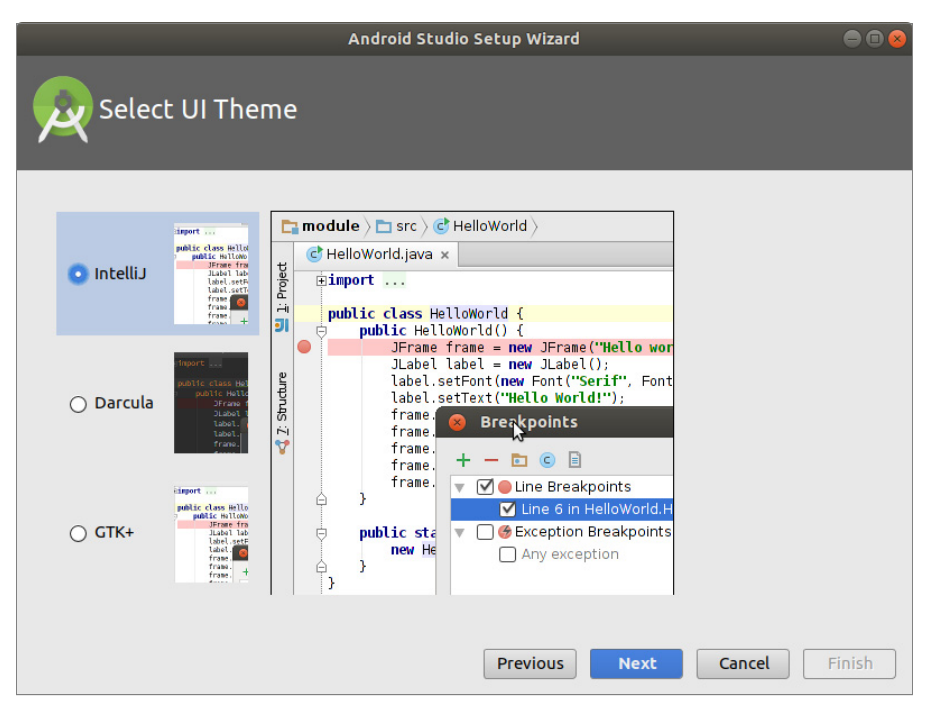

**Abb. 2.16:** Auswahl des Aussehens (hier Ubuntu)